### **tas3086**

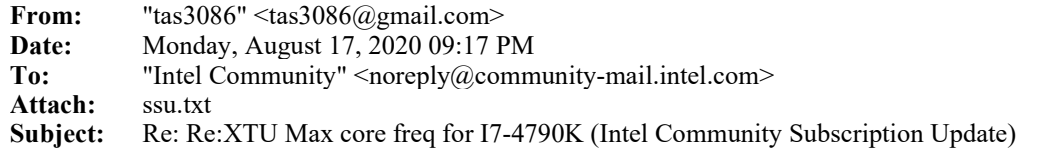

#### 1: Report attached

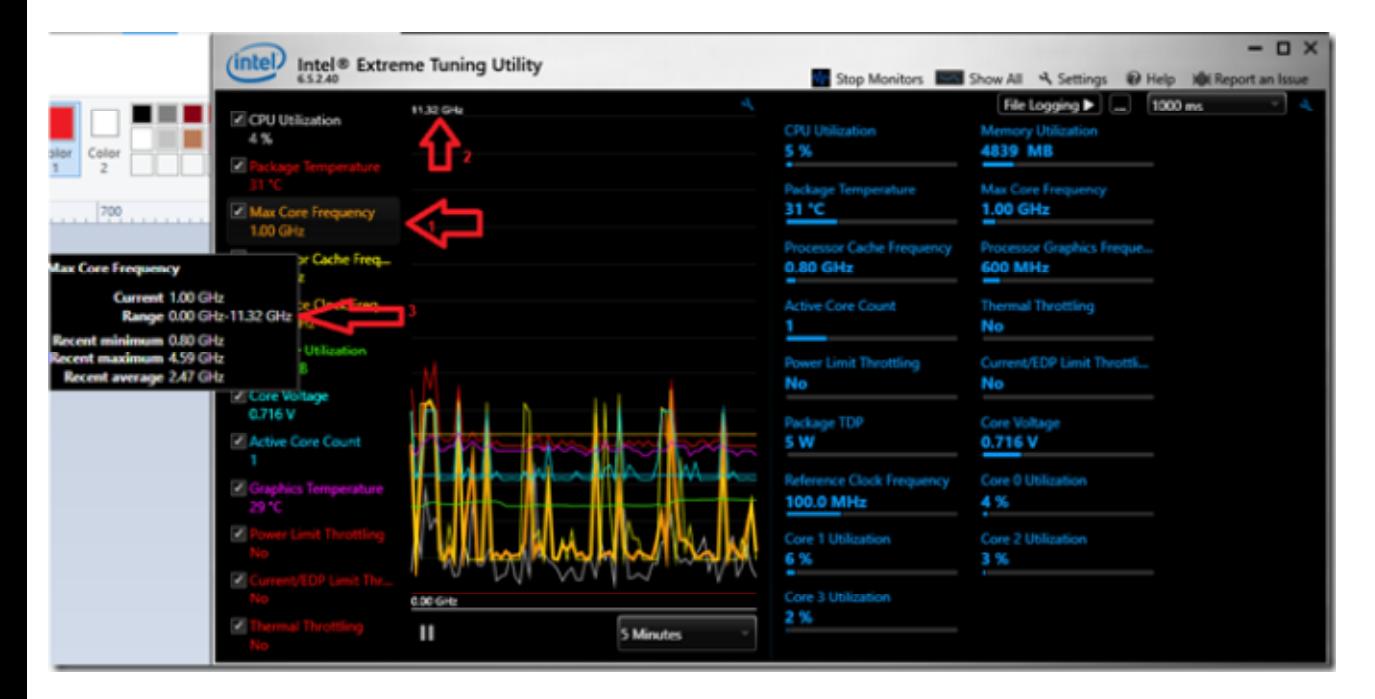

2: 100% at Stress, idle goes down to 0.81 or so â€" see graph above of the orange line for idle. Insert #3 shows a 4.59 most recent min and max

3: 1 and 3 in the graph shows current value, recent Minimum and maximum Core Frequency Values. The 11.32 Ghz line is at the top of the graph arrow 2. My processor max's at 4.59GHz as shown in the graph, therefore it can only go a third of the way up the graph. If I could manually change the 11.32 limit line down to say 5.00, the max core frequency line would peak at the peak that my processor can produce.

4: subtle overclocking but limits are set for current, power, temp, etc.

It should be noted that most variables graph at top line relate to the max of my current processor and system configuration:

- Cpu Utilization graph peak shows 100% . This is the peak for my processor.

- Package temperature graph peak shows 100 degrees. This is the peak for my processor. (really 72.5 TDP)

- Processor cache Freq peak is 11.32GHz. My peak is 4.6. Would be nice to manually change this as well to go to the top line.

- Ref Clock freq peak is 300MHz. My min is 100 and Max is 101. Does not seem to change, and is not important to me.

- Memory Utilization peak is 24266, which is the actual amount of memory in my system, and not the max that could be installed.

- Active core Count peak is 4, which is the actual number for my processor, and not the max cores that exist now-a-days!

Is it even possible to run my I7-4790K processor at 11.32GHz ? If so, please tell me how !

Thanks

**From:** Intel Community **Sent:** Monday, August 17, 2020 06:35 PM **To:** tas3086@gmail.com **Subject:** Re:XTU Max core freq for I7-4790K (Intel Community Subscription Update)

Hi TAS3086,

Sebastian M Intel (Moderator) posted a new reply in Processors on 08-17-2020 06:35 PM:

## **Re:XTU Max core freq for I7-4790K**

Hello TAS3086,

Thank you for posting on the Intel $\hat{A}^{\circ}$  communities.

In order to better assist you, please provide the following:

1. Run the Intel $\hat{A}^{\circ}$  System Support Utility (Intel $\hat{A}^{\circ}$  SSU) and attach the report generated:

Open the application, check the "Everything" box, and click on "Scan" to see the system and device information. By default, Intel® SSU will take you to the "Summary View". Click on the menu where it says "Summary" to change to "Detailed View". To save your scan, click on "Next", then "Save". Use the option under the reply window to attach the report to the thread (Drag and drop here or browse files to attach). Please note that only one file can be attached at a time.

2. Is the Max Core Frequency showing 100% utilization in a stress test? Or is it while idle? Please share a screenshot of this.

3. Please provide a screenshot of the Intel® Extreme Tuning Utility (Intel® XTU), and mark what is the graph that you would like to change.

4. Are you doing any overclocking to your Intel $\hat{A}^{\circ}$  Corea<sup>n</sup>,  $\hat{C}$  Processor?

Regards,

#### Sebastian M.

# Intelâ€¯Customer Support Technician.â€¯

Intel Community sent this message to tas3086@gmail.com. You are receiving this email because a new message matches your subscription to a topic.

To control which emails we send you please go to, manage your subscription & notification settings or unsubscribe.

Intel will use your personal information solely for the purpose it was collected. We will not use your personal information for a different purpose without first asking your permission. In order to fulfill the purpose, we may need to share your personal information within Intel Corporation, Intel subsidiaries worldwide, or with authorized third parties.

#### Privacy - Cookies

Intel may contact you in order to obtain your feedback on the quality of the support you received. We give you many choices regarding our use of your personal information for quality assurance and marketing purposes. You may update and request access to your contact details and communication preferences by using one of the following methods: visit the specific product or service website; use the Contact Us form; or send a letter to the postal address below.

Intel Corporation; Mailstop RNB4-145; 2200 Mission College Blvd.; Santa Clara, CA 95054 USA

© Intel Corporation - Legal Information - www.intel.com

Intel is a registered trademark of Intel Corporation or its subsidiaries.